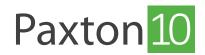

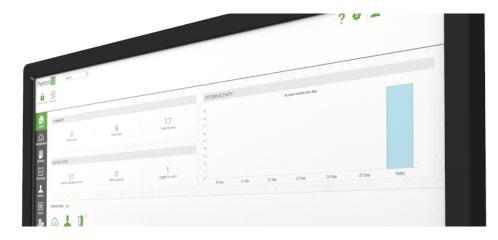

# How to setup remote access

### Overview

Paxton 10 provides users with a way of accessing the Paxton 10 software remotely. When remote access is enabled, software users will be able to access all the Paxton 10 features and reports from anywhere with an internet connection.

## Enabling remote access

1. Click the 'System options' icon to open the Options window

| Paxto          | n 10 Search C              | <i>ک</i>                    |                                  | (? 🍖 🖳 🕹 loe Stroud 🗸 🗠                                                                                                    |
|----------------|----------------------------|-----------------------------|----------------------------------|----------------------------------------------------------------------------------------------------|
| Control device | Add new                    |                             |                                  | Statem options<br>Configure system<br>backup, data<br>management, and perform<br>central tasks such as manage<br>custom days and import users. |
| П              | SUMMARY                    |                             |                                  | SYSTEM ACTIVITY                                                                                                    |
| DASHBOARDS     | O<br>Active users          | 17<br>Total users           | <b>11</b><br>Total devices       | Access events per day                                                                                                    |
|                | NOTIFICATION               |                             |                                  |                                                                                                    |
|                | 2<br>Unacknowledged alarms | 1<br>Offline devices        | 1<br>Logged in users             | 0                                                                                                    |
|                | Favorites <u>EDIT</u>      |                             |                                  |                                                                                                    |
| DEVICES        | Create new                 | E Site plan Person Time pro | ile Software Building permission | Custom rule Device                                                                                                    |
|                |                            |                             |                                  |                                                                                                    |

2. Check the box next to 'Allow remote access'

3. Click 'Save'

| Paxto          | n 10 Search Q                            |                                                                                        | ? 🏟 💄 Joe Stroud ~ 🛛 🔨 |
|----------------|------------------------------------------|----------------------------------------------------------------------------------------|------------------------|
| Control device | Add new                                  |                                                                                        |                        |
|                |                                          | OPTIONS X                                                                              |                        |
| НОМЕ           | SUMMARY                                  | Custom days Custom fields Backup System Email Data management Import About             |                        |
| Dashboards     | O<br>Active users                        | System name * Allow remote access Reporte access URL: Please save to view URL          |                        |
|                |                                          | PIN length 4                                                                           |                        |
| REPORTS        | NOTIFICATION                             | Temperature units Celsius 👻                                                            |                        |
|                | 2<br>Unacknowledged alarms               | Select your region (LITC) Dublin, Edinburgh, Lisbon, London -                          |                        |
| PEOPLE         |                                          | Use Internet time                                                                      | Sep 24 Sep 25 Today    |
|                | Favorites EDIT                           | Set manual time           Set date         26/09/2019           Set time         16:48 |                        |
|                | Create new                               |                                                                                        |                        |
|                | Dashboard Event report Video report Site | plan Person Time profile Settware Building Custom rule Device                          |                        |

Note: Remote access will now be available using the system's remote access URL. Control which users can use remote access by enabling/disabling remote access in the relevant software permissions.

### How to access the software remotely

With remote access enabled and the remote access element enabled in your software permissions:

- 1. Click on your name in the top right
- 2. Select 'Help', then select 'About'

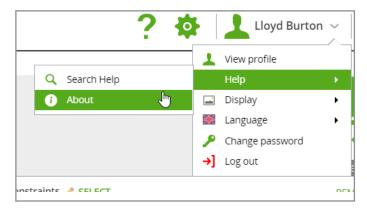

3. The 'Remote access URL' will be displayed

If the remote access URL is not displayed, either remote access is not enabled on your system, or you do not have the required Software permissions to access the software remotely.

| Paxtor                        | Search Q                                                   | ? 🏘 🔝 joe Stroud ~ 🗠 🥎                                                                                                    |
|-------------------------------|------------------------------------------------------------|----------------------------------------------------------------------------------------------------|
| Control device                | Add new                                                    |                                                                                                    |
| HOME<br>DASHBOARDS<br>REPORTS | SUMMARY<br>O<br>Active users<br>NOTIFICATION               | OPTIONS     X       Custom days     Custom fields     Backup     System     Email     Data management     Import     About       System name     System     Remote access     Remote access     Remote acce                                                                                                    |
| SITE PLANS                    | Z<br>Unacknowledged alarms<br>Favorites EDIT<br>Create new | Server Time  Use Internet time  Set date  26/09/2019  Set time  16:50  Set date  Set date Set date  Set date Set date Se |
| DEVILES                       | Dashboard Event report Video report Site                   | Save Cancel                                                                                                    |

Use the 'Remote access URL' when trying to access the Paxton10 system from a location outside of your company network.

### FAQ

What are the bandwidth requirements when using remote access?

- Any internet connection involved with Paxton10 is recommended to be 20Mbps Down and 10Mbps Up.
- For each primary stream of the camera being viewed, each network connection involved is recommended to have an additional 6Mbps Down and 2Mbps Up.
- For each secondary stream of the camera being viewed, each network is recommended to have an additional 3Mbps Down and 1Mbps Up.

If the recommended bandwidth requirements aren't met, you may experience performance issues when using Paxton10, this may include an increased buffering time when viewing live or archive video footage and increased load times when navigating the system.